2009/10/30

## FutureNet RA-630 SmartCS シリーズ接続設定例

エスアイアイ・ネットワーク・システムズ株式会社

本資料は、センチュリー・システムズ株式会社製 セキュリティアプライアンス製品 FutureNet RA-630 につきまして、弊社製品コンソールサーバ SmartCS シリーズを RADIUS 認証クライアントとして利用する場合の設定の補助資料です。

RA-630 の設定の詳細につきましては製品添付のマニュアルをご確認ください。SmartCS シリ ーズの設定の詳細につきましても「取扱説明書」、「コマンドリファレンス」をご確認ください。

■ RADIUS 認証/アカウントサーバについて

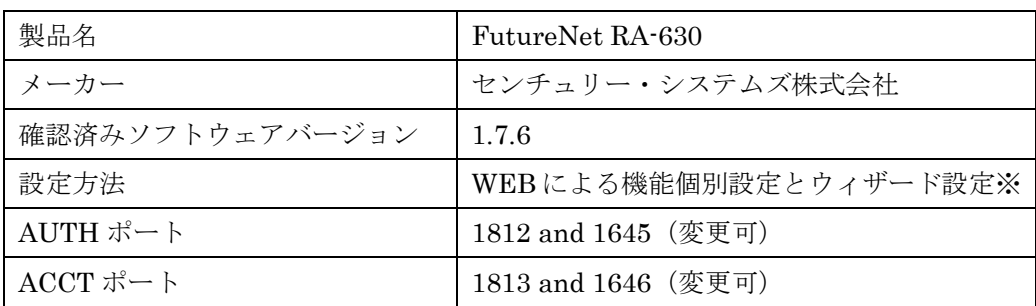

※ 本資料では機能個別設定を前提として解説しています。

■ RADIUS認証サーバの基本設定

い。

- ¾ 「RADIUS」項目内「サーバ」項目の「基本情報」で設定します。
- ¾ RADIUS 認証/アカウンティングを行うポート番号と認証方式を SmartCS シリーズの RADIUS サーバ設定と一致させてください。SmartCS シリーズのデフォルトのポー ト番号は「1812/1813」です。RA-630 のポート番号はデフォルト設定の「1645/1646 と 1812/1813」のままでも構いません。認証方式は「PAP/CHAP」を選択してくださ

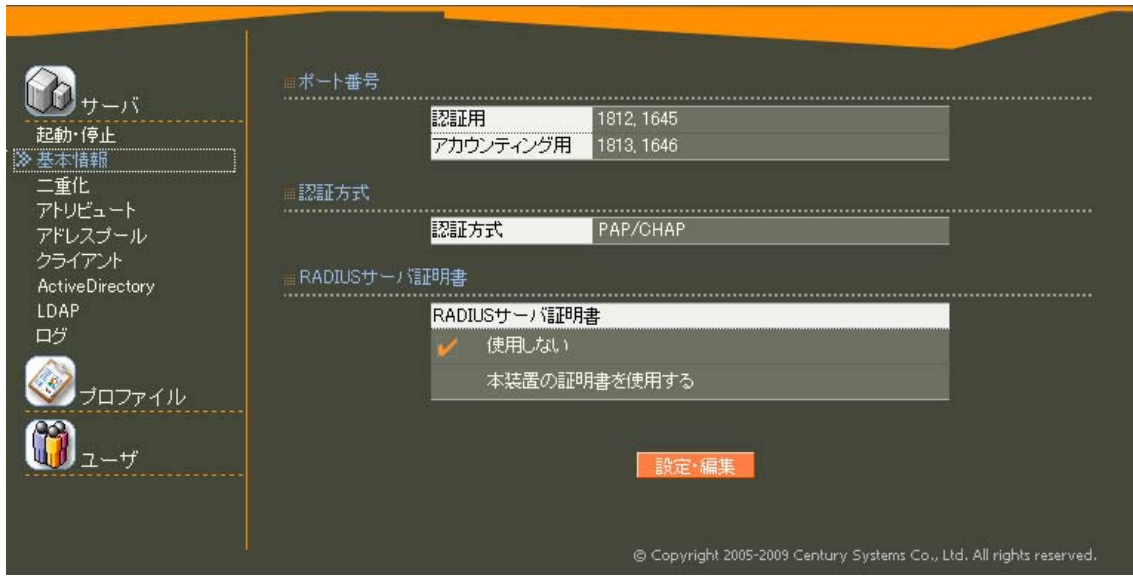

- RADIUS 認証クライアントの設定
	- > 「RADIUS」項目内「サーバ」項目の「クライアント」で設定します。
	- **▶ SmartCS シリーズの「IP アドレス(例では 10.5.31.230)」、RADIUS 認証サーバと** 共通の「シークレットキー(例では network)」を設定します。

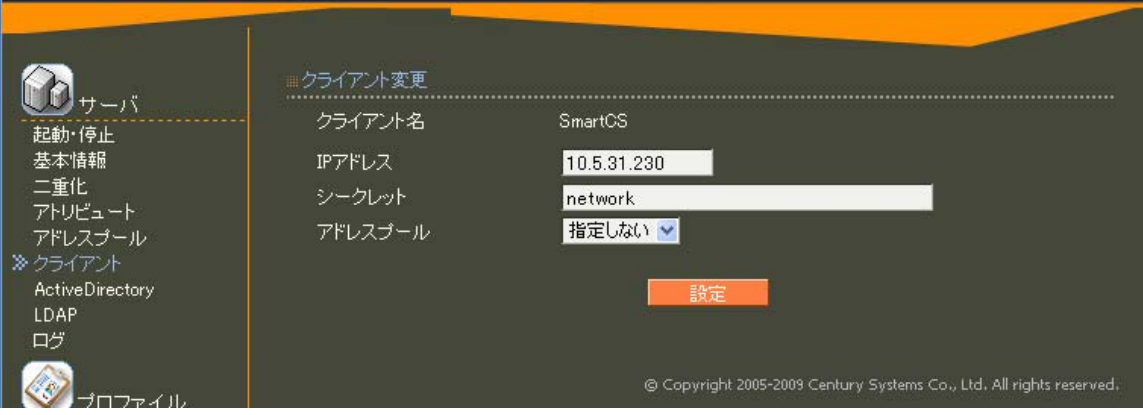

## ■ ユーザの登録方法

- ¾ 認証ユーザの登録方法
	- 認証ユーザは「RADIUS」項目内「ユーザ」で設定します。
	- ユーザ ID、パスワード、SmartCS シリーズにアクセスするユーザ用に作成した ユーザプロファイルを設定します。認証ユーザを作成するには先に「ユーザプロ ファイル」の作成が必要です。例では、ユーザ ID (portuser1) にユーザプロフ ァイル(portuser)を設定しています。設定後はパスワードは表示されません。

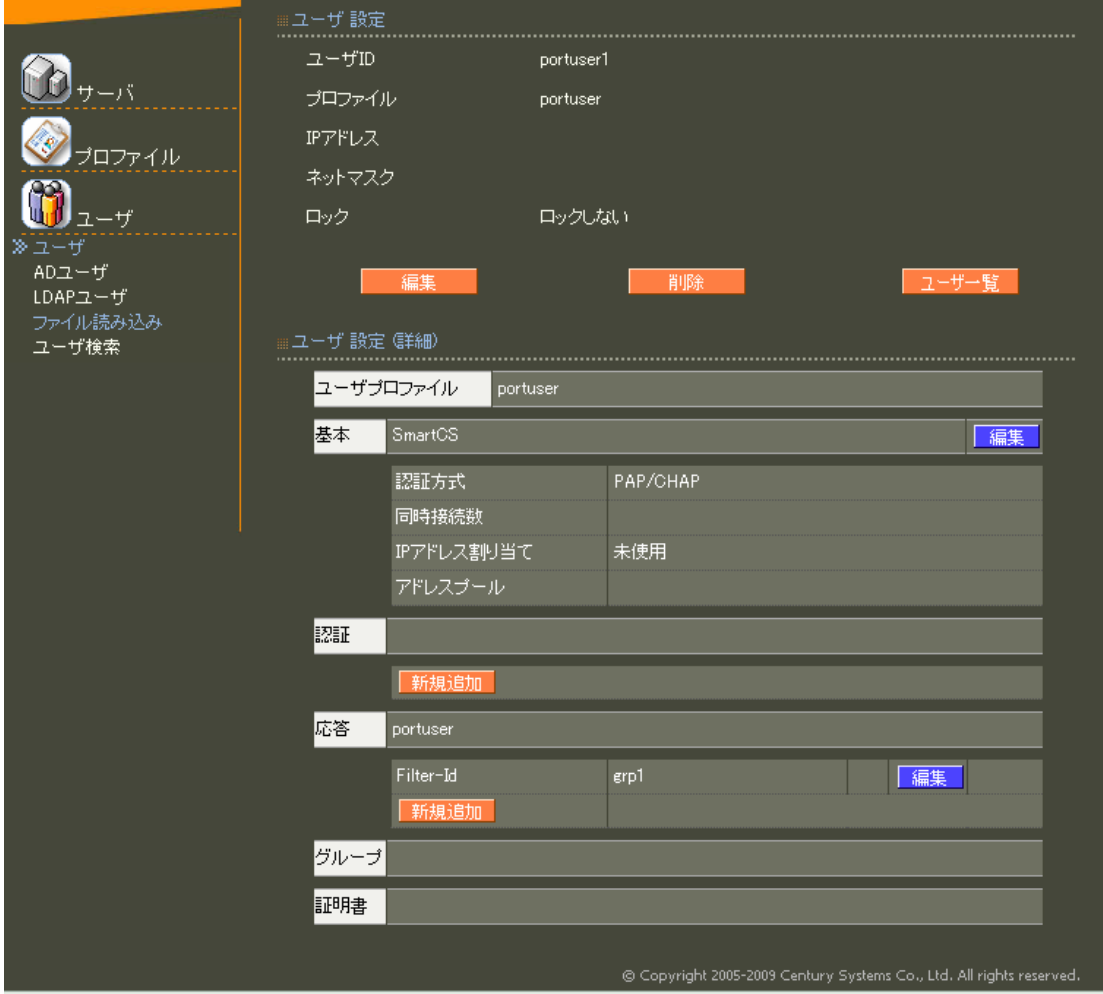

- ¾ ユーザプロファイルの作成
	- ユーザプロファイルは「RADIUS」項目内「プロファイル」で設定します。ユー ザプロファイルは複数のプロファイルや証明書などから構成されます。
	- SmartCS シリーズで利用するユーザプロファイルを作成するには、「ユーザ基本 プロファイル、応答アトリビュート」の設定が必要です。先に「ユーザ基本プロ ファイル、応答アトリビュート」を作成します。

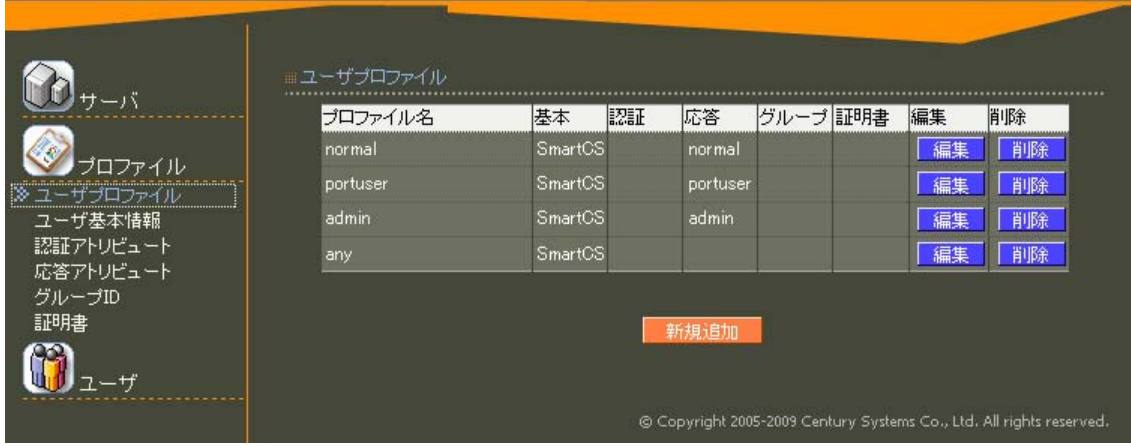

- ▶ ユーザ基本プロファイルの作成
	- プロファイル名、認証方式を設定します。SmartCS で認証するユーザの認証方式 は「PAP/CHAP」を選択します。(ここでの認証方式は前述の「RADIUS 認証ク ライアントの設定」と同じ認証方式を選ぶ必要があります。)

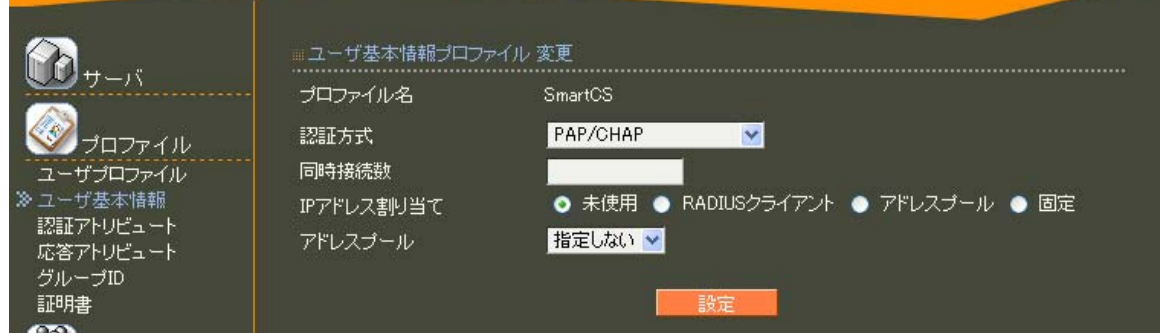

- ▶ 応答アトリビュートの作成
	- 認証成功時に、RA-630 から SmartCS シリーズに送付されるアトリビュートを設 定します。SmartCS シリーズのアクセスグルーピング機能や filter id head 機能 を利用する場合には、Filter-Id アトリビュートの設定が必要です。例えば、アク セスグルーピング機能で、SmartCS シリーズの管理ユーザを「admin\_grp」、一 般ユーザを「normal\_grp」、ポートユーザ 1 を「grp1」とグループ分けする場合 は下図のように設定します。RA-630 と SmartCS シリーズの設定でアトリビュー トの「値」を一致させる必要があります。

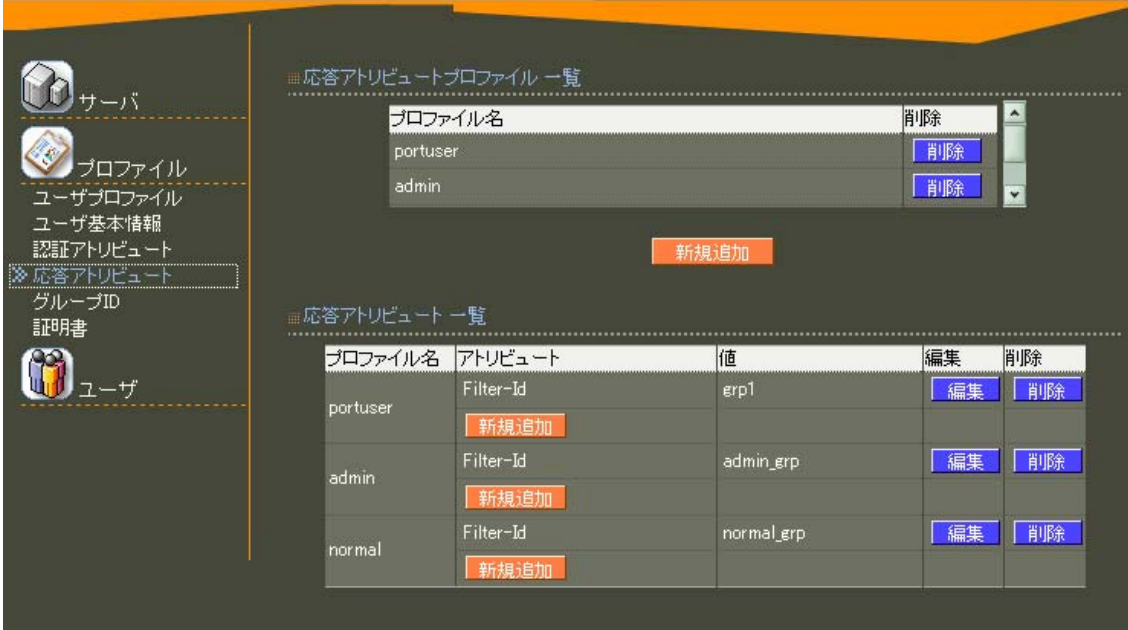

- 設定の反映
	- ¾ 各項目の「設定」アイコンをクリックすると即時反映されます。
- 注意
	- ¾ 工場出荷状態では RADIUS 認証サーバ機能は停止しています。「RADIUS」項目内の 「サーバ設定」の項目で起動させてください。
- 補足
	- ¾ 認証ログは「運用機能」項目内、「ログ情報」項目内の「認証ログ」で確認します。
	- ¾ アカウントログは「運用機能」項目内、「ログ情報」項目内の「アカウンティングロ グ」で確認します。

以上